#### **Completing**

#### **Supplementary Reports and Sick Leave Certifications**

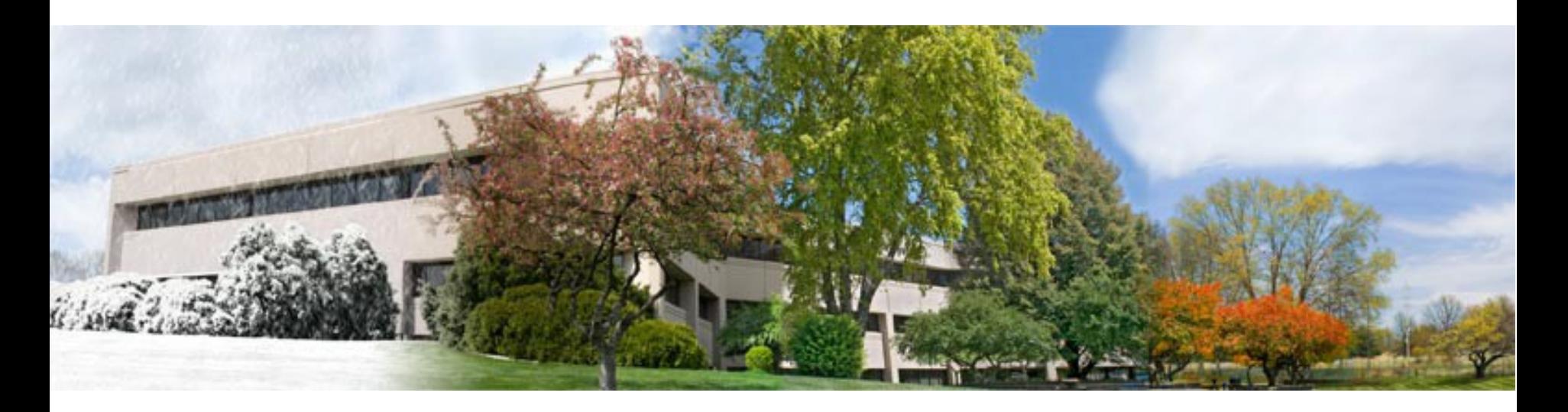

#### **A Tutorial for TRS-covered Employers**

**Teachers' Retirement System of the State of Illinois** 

**Retirement Security for Illinois Educators** 

# Why are employers asked to complete Supplementary Reports?

- When a member applies for a benefit or a refund, TRS needs final year information from the employer in order to calculate the benefit or refund.
- Information needed includes:
	- $\triangleright$  date the member last worked,
	- $\triangleright$  how many days the member worked,
	- $\triangleright$  how much the member earned,
	- $\triangleright$  how many unused, uncompensated sick leave days the member had left.

### What is a Sick Leave Certification?

- This form must be completed by employers for all retiring TRS members.
- It tells TRS how many sick and personal leave days were awarded to the member in his/her final 4 years of service.
- If an employer awards a retiring member more than the normal annual allotment specified in the collective bargaining agreement, the employer is subject to a sick leave granting cost.

Online Supplementary Report and Sick Leave Certification System

- All Supplementary Reports and Sick Leave Certifications must be filled out and submitted through the Employer Access area of the TRS website.
- The TRS web address is https://www.trsil.org/

## Signing into the Employer Access Area

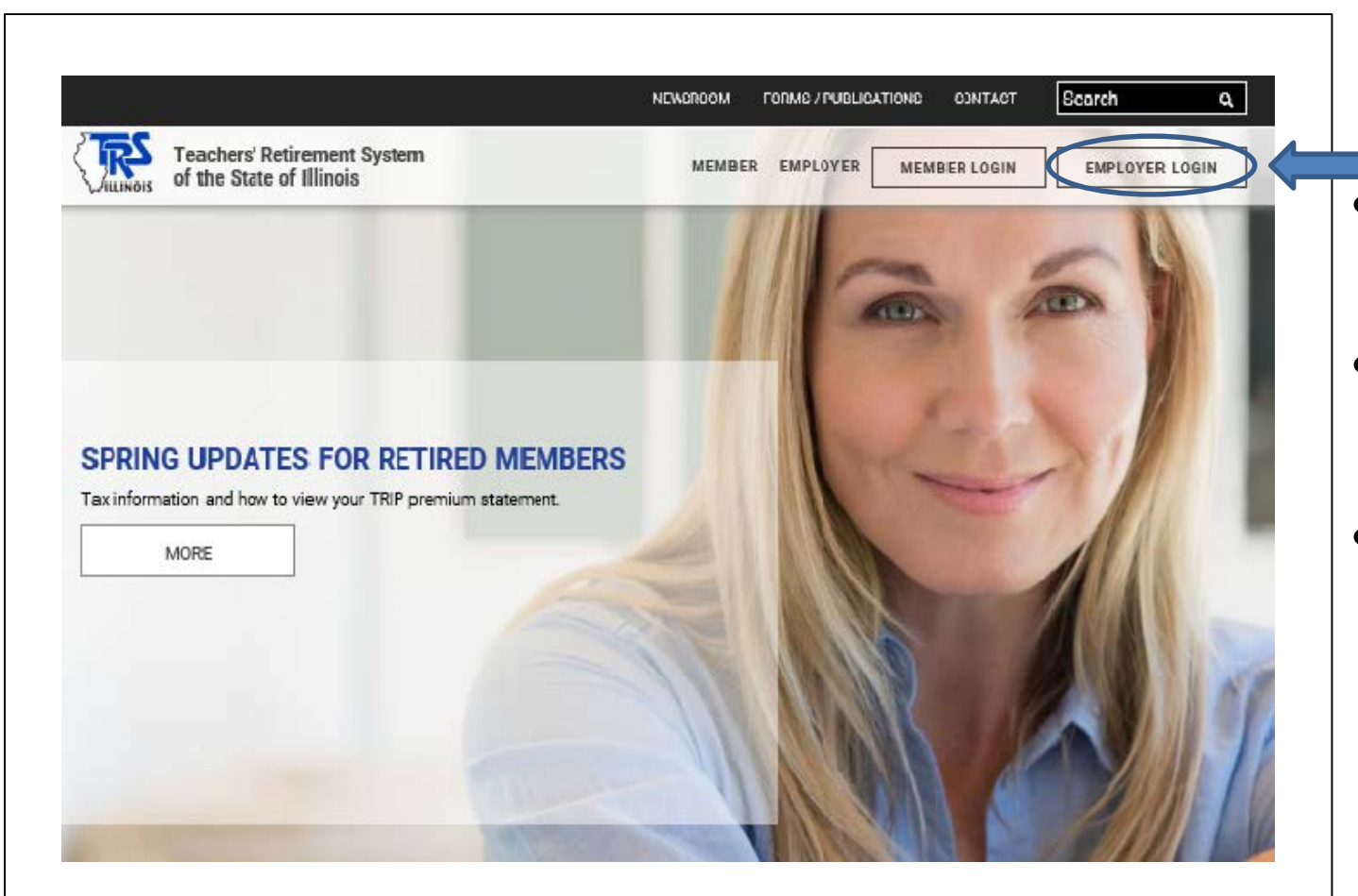

- Go to the TRS home page.
- Click on Employer Login.
- Enter User ID, answer the Challenge Question, and enter Password.

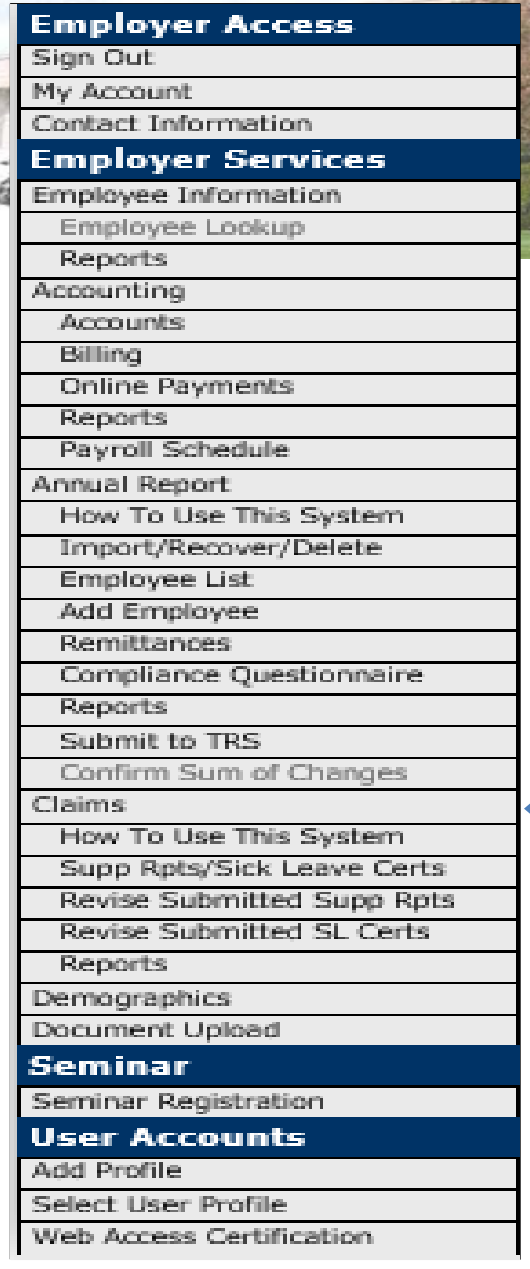

# Employer Access Area Menu

The menu items used for Supplementary Reports and Sick Leave Certifications are in the "Claims" section.

#### **Employer Access**

Sign Out:

My Account

Contact Information

#### **Employer Services**

Employee Information Employee Lookup Reports Accountina **Accounts** Billing **Online Payments Reports** Payroll Schedule Annual Report: How To Use This System Import/Recover/Delete Employee List Add Employee **Remittances** Compliance Questionnaire Reports Submit to TRS Confirm Sum of Changes Claims How To Use This System Supp Rpts/Sick Leave Certs Revise Submitted Supp Rpts Revise Submitted SL Certs Reports Demographics Document Upload Seminar Seminar Registration **User Accounts** Add Profile Select User Profile Web Access Certification

### How to Use This System

- Briefly explains why TRS needs Supplementary Reports and Sick Leave Certifications.
- Explains how to revise a report that was previously submitted.
- Provides a link to view or print a list of **TRS edit codes** with descriptions and required actions. **This list can be very helpful!**

#### **Employer Access** Sign Out: My Account Contact Information **Employer Services** Employee Information Employee Lookup Reports Accountina Accounts Billing **Online Payments** Reports Payroll Schedule Annual Report How To Use This System Import/Recover/Delete Employee List Add Employee Remittances Compliance Questionnaire **Reports** Submit to TRS Confirm Sum of Changes Claims: How To Use This System Supp Rpts/Sick Leave Certs Revise Submitted Supp Rpts Revise Submitted SL Certs **Reports** Demographics Document Upload Seminar Seminar Registration **User Accounts** Add Profile Select User Profile Web Access Certification

## Supp Rpts/Sick Leave Certs

This is the menu item you click on to start completing a Supplementary Report and/or Sick Leave Certification.

#### **Employer Access**

Sign Out:

My Account

Contact Information

**Employer Services** 

#### Employee Information

Employee Lookup Reports Accounting Accounts Billing **Online Payments Reports** Payroll Schedule Annual Report How To Use This System Import/Recover/Delete Employee List Add Employee Remittances Compliance Questionnaire **Reports** Submit to TRS Confirm Sum of Changes Claims: How To Use This System Supp Rpts/Sick Leave Certs Revise Submitted Supp Rots Revise Submitted SL Certs **Reports** Demographics Document Upload Seminar Seminar Registration **User Accounts** Add Profile Select User Profile Web Access Certification

## Revise Submitted Supp Rpts

Click on this menu item if you need to make changes to a previously submitted Supplementary Report.

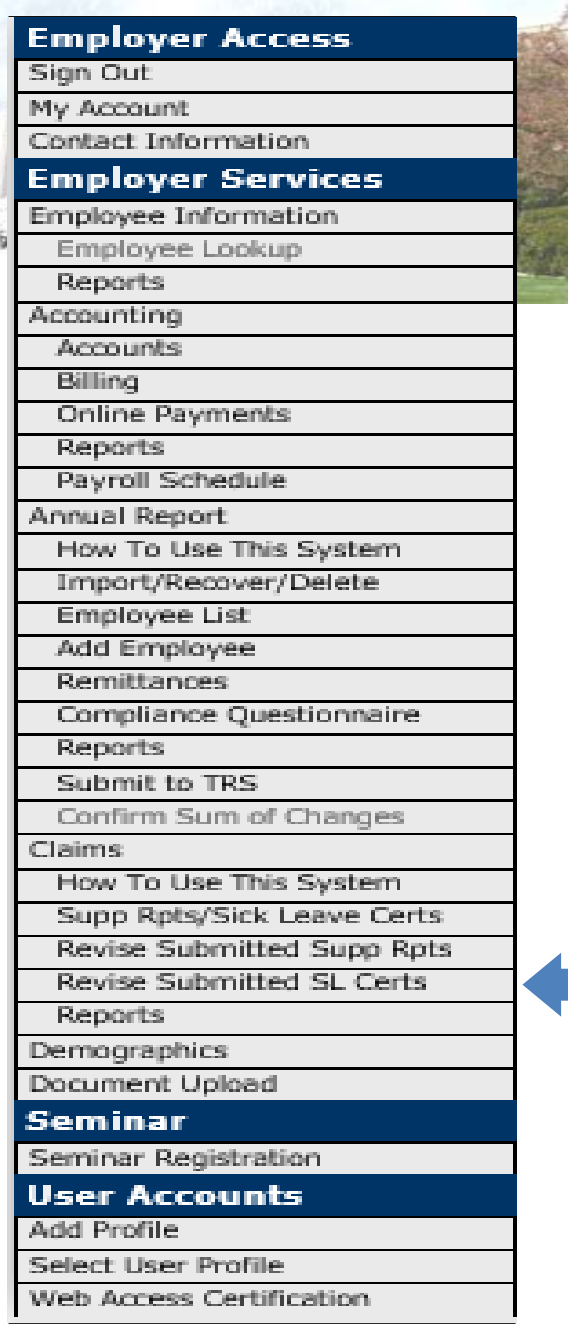

## Revise Submitted SL Certs

Click on this menu item if you need to make changes to a previously submitted Sick Leave Certification.

When can the employer submit a Supplementary Report and/or Sick Leave Certification?

- Supplementary Reports can be submitted to TRS on or after a member's last paid day.
- Prior to the member's last day, the employer can enter and save information, but the system will not allow the Supplementary Report to be submitted before the member's last paid day.
- An exception exists if TRS only needs the employer to complete a Sick Leave Certification and not a Supplementary Report. In that case, the system will allow the Sick Leave Certification to be submitted before the member's last paid day.

### Starting a Supplementary Report

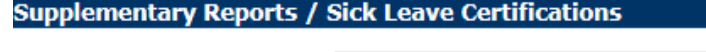

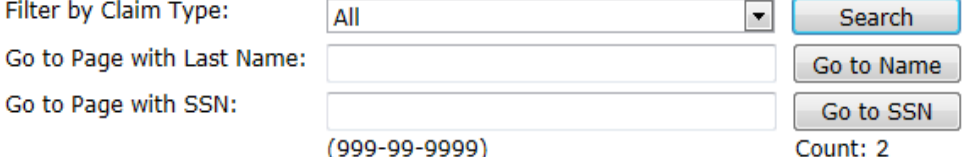

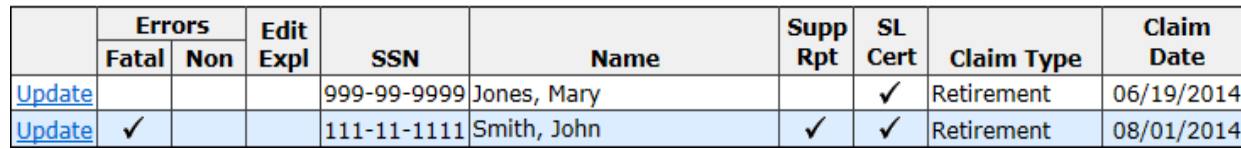

- In the Employer Access menu, click on Supp Rpts/Sick Leave Certs.
- The screen which lists everyone who has a Supplementary Report and/or Sick Leave Certification awaiting completion will appear.
- Filter options are available at the top of the screen. This feature will be helpful to large districts that have multiple pages of employees on this list.

# Supplementary Report / Sick Leave Certification List

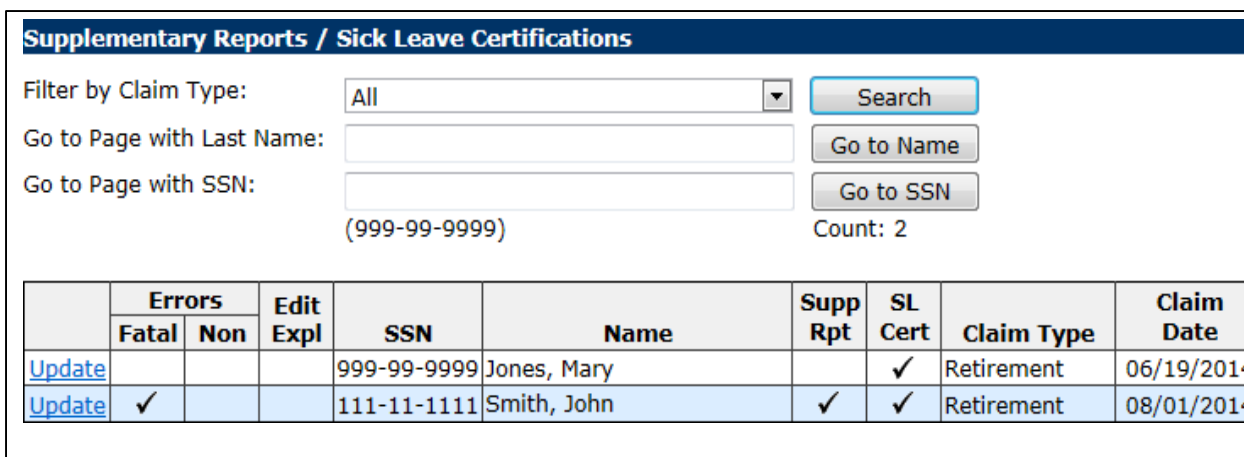

- Look to the right of the names in the list. Check marks indicate if a Supplementary Report, Sick Leave Certification, or both must be completed.
- The claim type and claim date are displayed.
- Look to the left of the SSNs. If information has already been entered and saved, check marks indicate if there are fatal or non-fatal errors, and if an edit explanation has already been entered.
- Click on the Update link (on the left side of the list) to begin entering information for the selected member.

#### Supplementary Report Screens

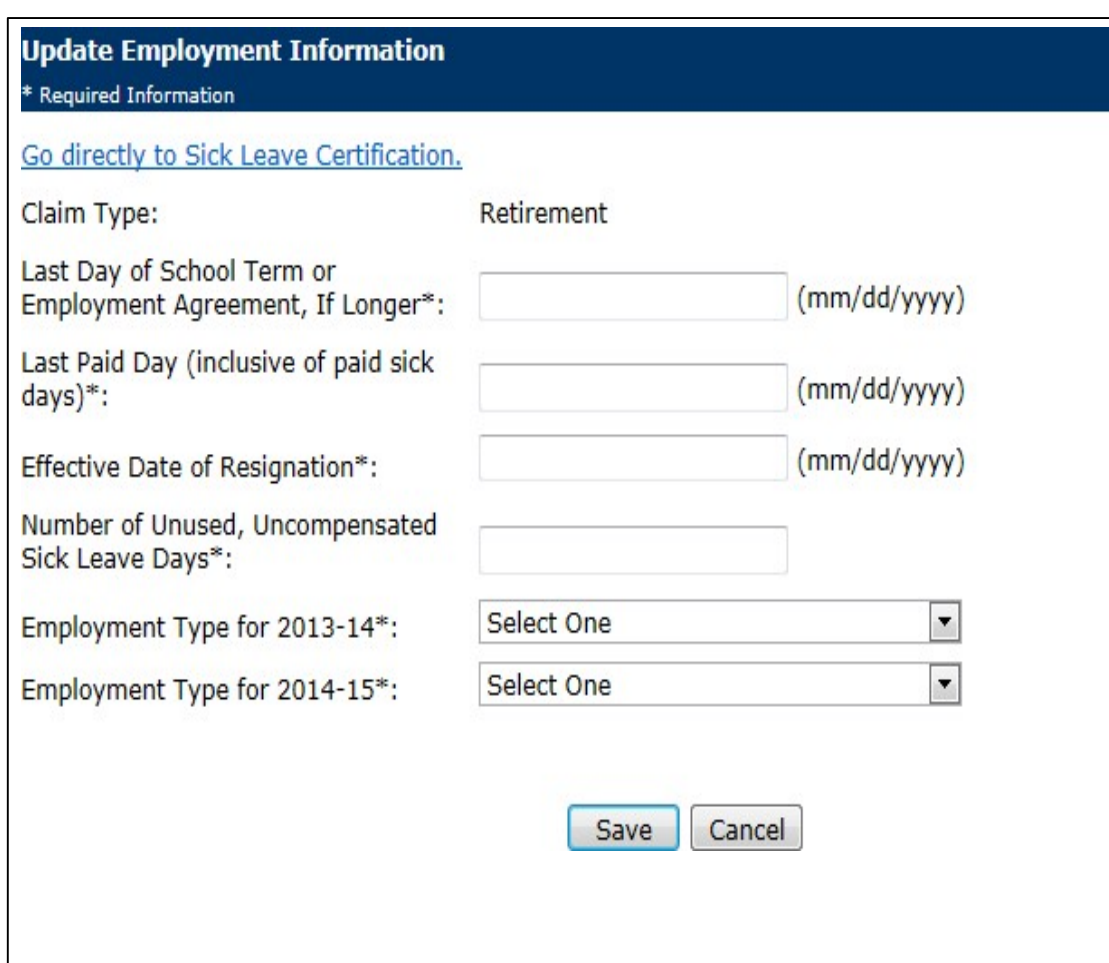

- If the member has both a Supplementary Report and a Sick Leave Certification, the Update Employment Information screen comes up next.
- All boxes in this section must be completed before the rest of the Supplementary Report information can be entered.
- The user can choose to skip the Update Employer Information section and go directly to the Sick Leave Certification screen by clicking on the link.

### Update Employment Information Screen

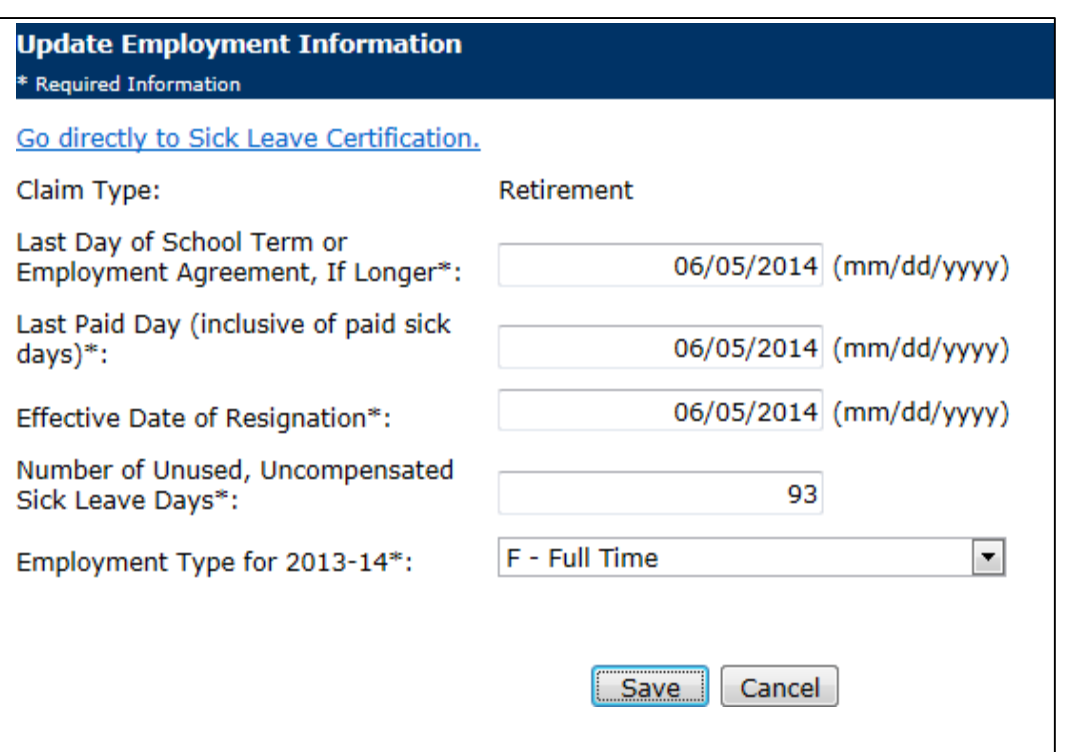

- Enter the requested information, then click the Save button.
- Chapter 5 of the *Employer Guide* has information about employment types. The *Employer Guide* can be accessed on the Employers page of the TRS website.
- Chapter 6 of the *Employer Guide* has information about sick leave reporting.
- If the user exits the screen without hitting Save, information entered since the last save will not be retained.
- After Save has been clicked, the system will check for any problems with the entered information. Edits will appear at the top of the screen if problems exist.

#### Errors and Edit Codes

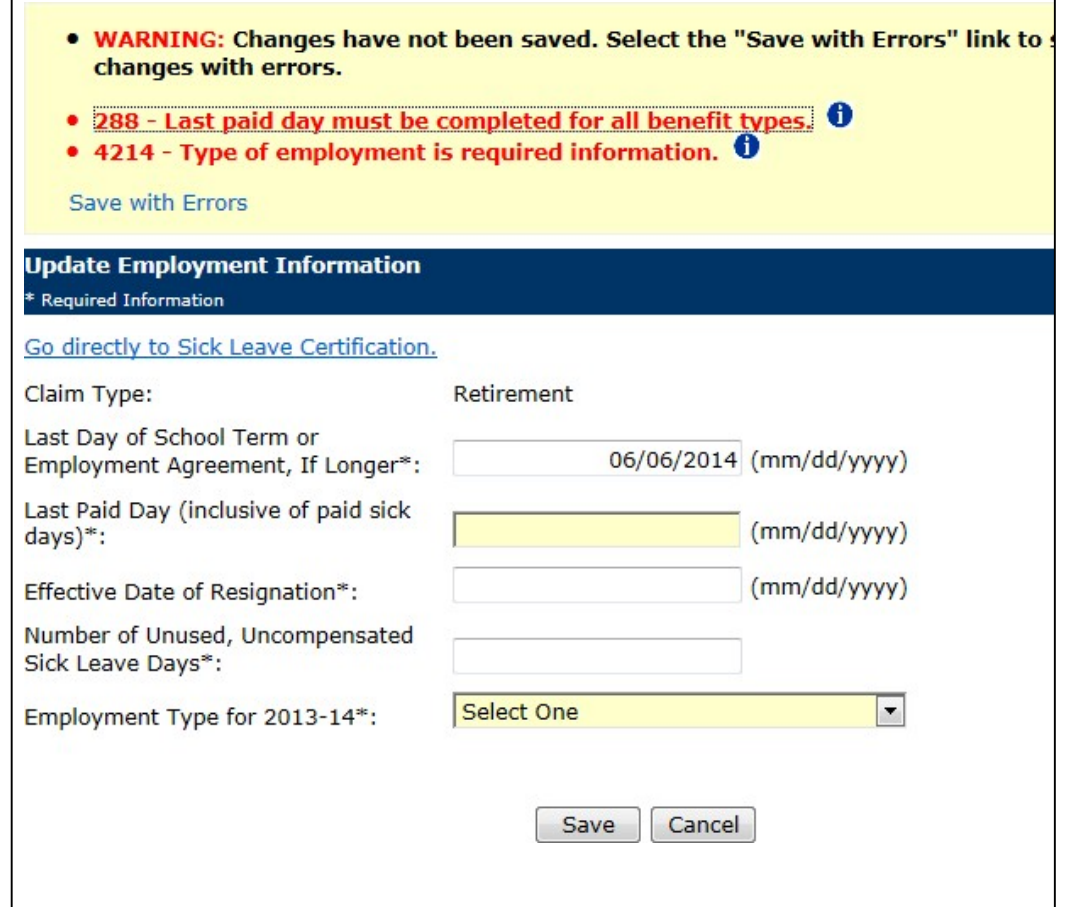

- Fatal errors are displayed in red. Fatal errors must be corrected before the Supplementary Report can be submitted.
- For more guidance on the nature of the error and what to do about it, click on the  $\theta$
- To save the entered information before errors have been addressed, click on Save with Errors.

#### **Supplementary Report**

#### **Employment Information**

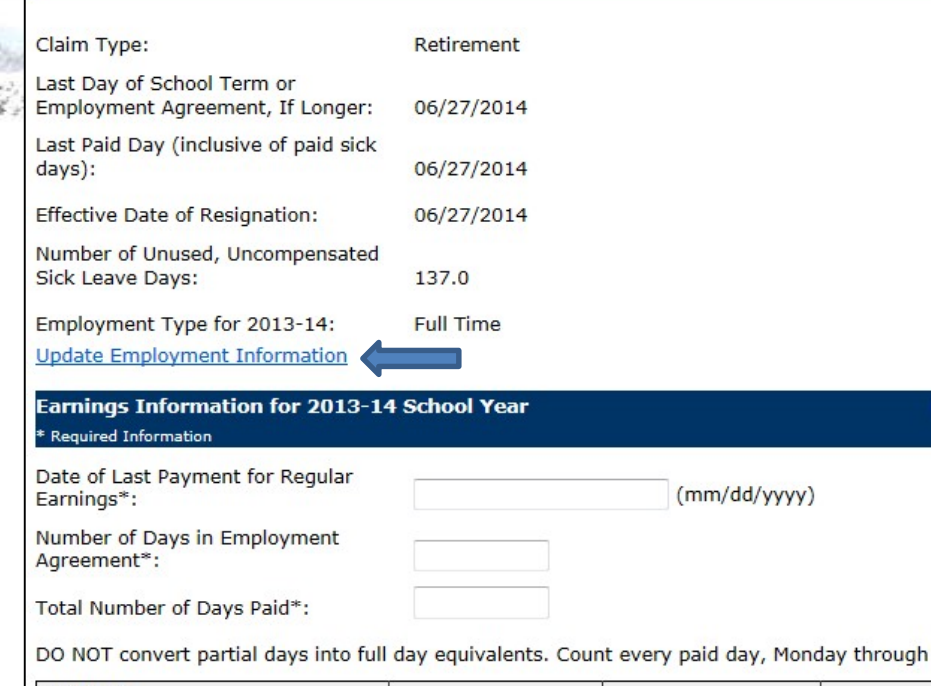

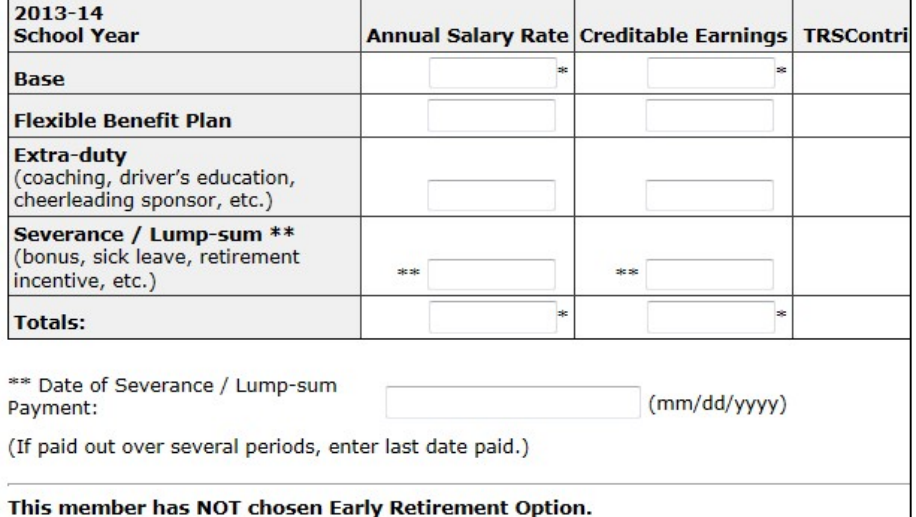

#### Update Supplementary Report / Sick Leave Certification Screen

- After Employment Information has been saved, the Update Supplementary Report/ Sick Leave Certification screen comes up.
- Notice the entered Employment Information is displayed. To change any information in this section, click on the Update Employment Information link.
- In the Earnings Information section, click on each entry box (or tab thru them) and provide all the requested data.
- Chapter 5 of the *Employer Guide* offers definitions, examples, and instructions for completing this section.
- Scroll down after entering the Earnings Information.

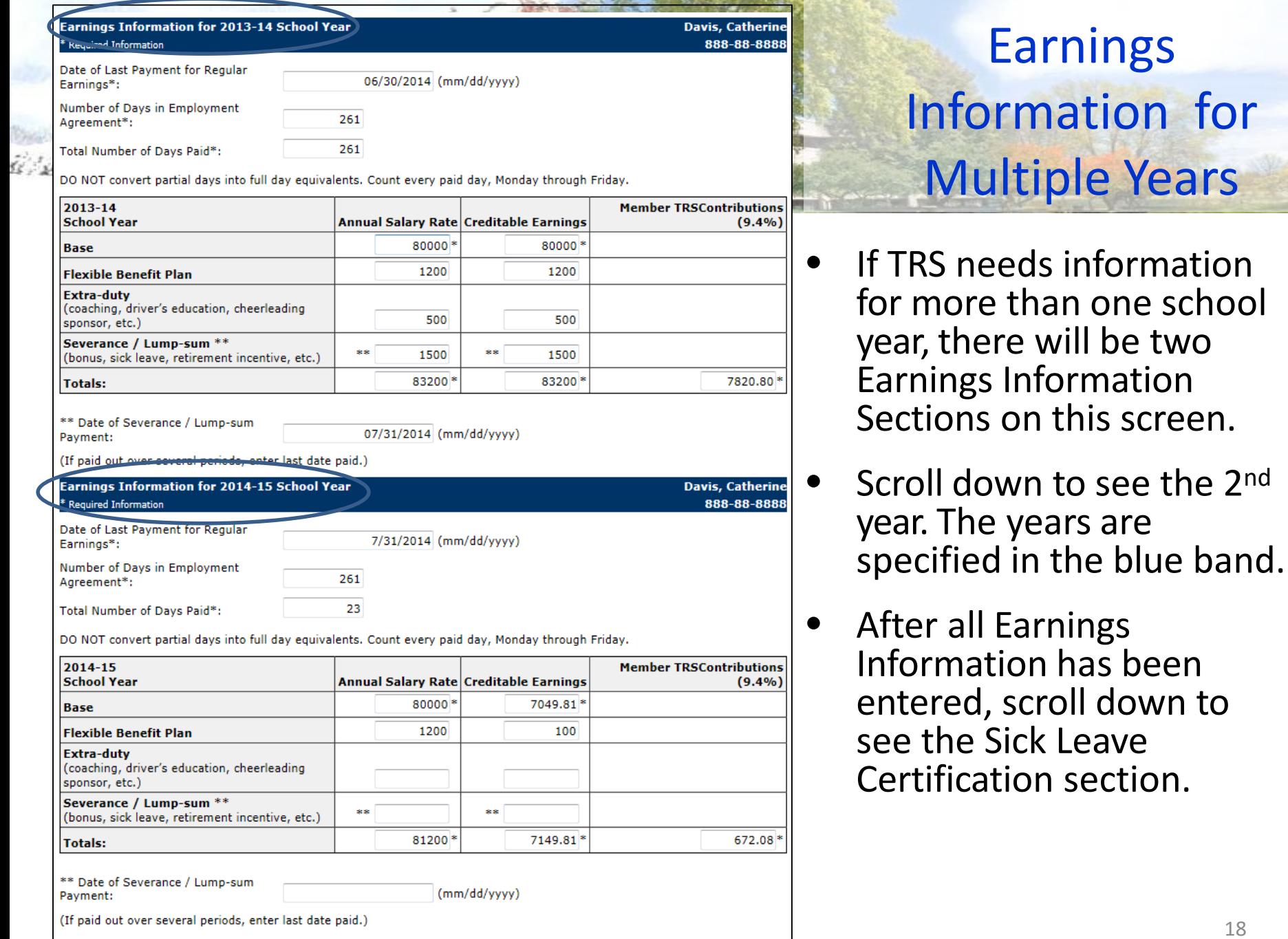

This member has NOT chosen Early Retirement Option

for

# Completing the Sick Leave Certification

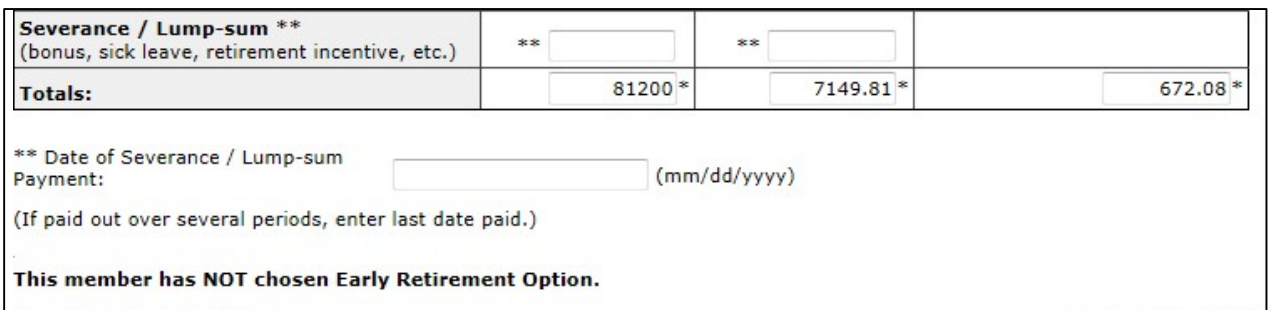

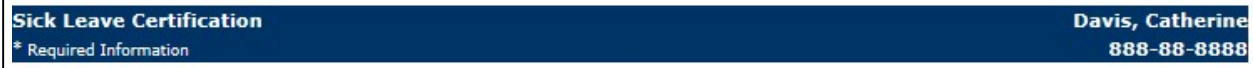

Days Added to Member's Record During the Final Years of Service

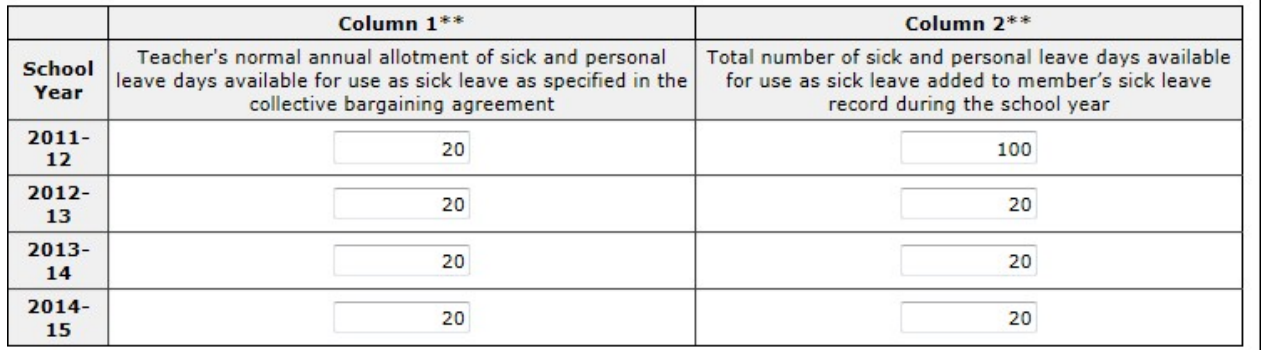

\*\* If no days in excess of the normal annual allotment were granted or reinstated during the year, Column 1 and Column 2 will be the same. If days in excess of the normal annual allotment were added to the member's record during the year, Column 2 should be the total of Column 1 plus the additional days granted or reinstated.

TRS records indicate that your district granted excess sick leave days for the following years: 2013-14, 2014-15. Were excess sick leave days granted for this member?\* @ Yes @ No

- The Sick Leave Certification section is located below the earnings section.
- Enter all requested info.
- Column 1 should reflect the normal annual allotment as specified in the teachers' contract. Column 2 should show how many days were awarded to this member for each year listed.
- If your district sometimes grants extra sick leave days, the granting question will appear at the bottom of the section. Answer "yes" or "no."
- Chapters 6 and 8 of the *Employer Guide* provides guidance regarding sick leave reporting.

### Save and Check for Edits

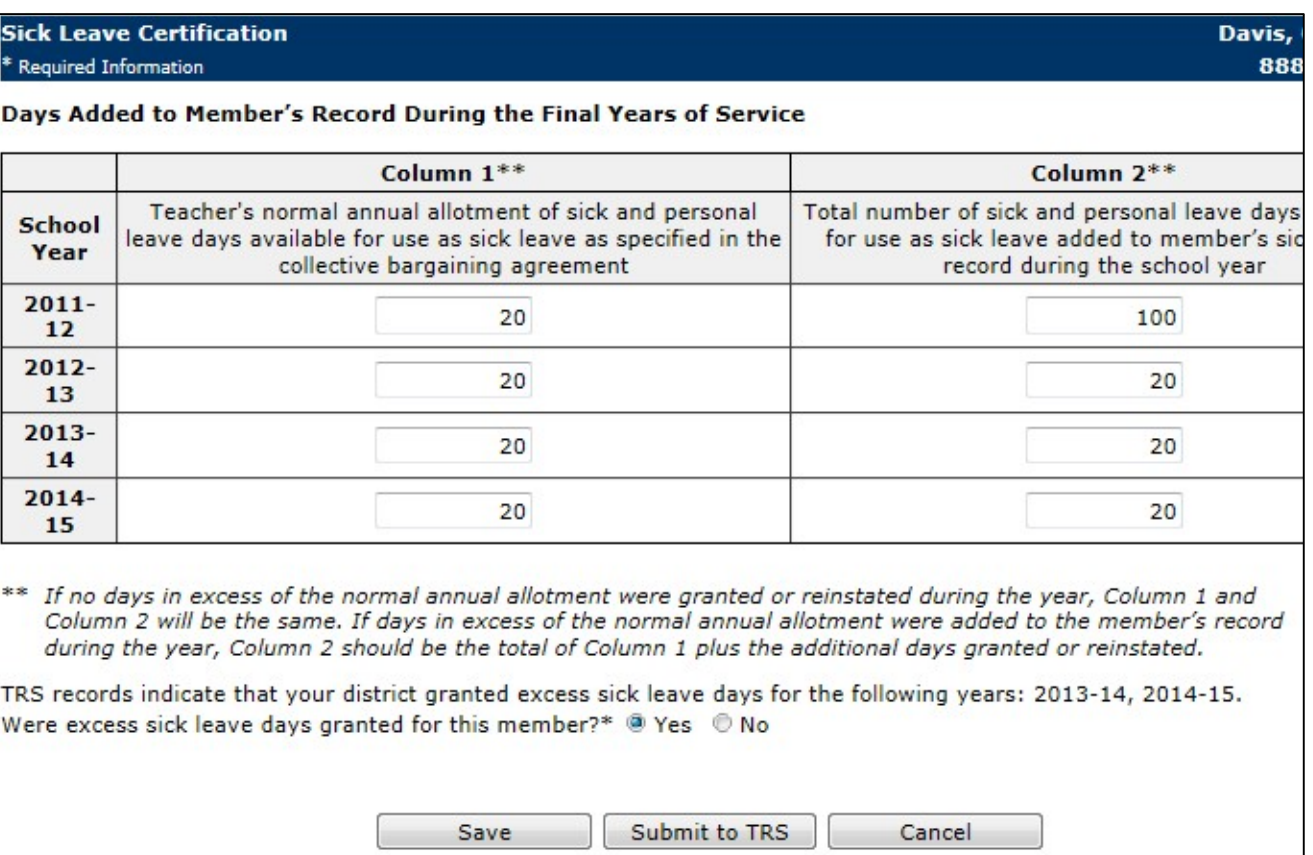

- After completing initial entry, click the Save button.
- If any fatal or non- fatal edits exist, the system will take you to the top of this screen and display the edits.
- If no edits exist, the system will take you back to the list of members who have a **Supplementary** Report and/or Sick Leave Certification awaiting completion.

### Addressing Edits and Error Messages

#### **Earnings Information for 2013-14 School Year**

. 4230 - (Non-fatal) Member TRS contributions are not within \$4.70 of 9.40 percent of creditable earnings.

**Edit Explanation:** 

After ensuring that employees with non-fatal errors have been reported correctly, an explanation should be provided for each non-fatal error.

#### **Earnings Information for 2014-15 School Year**

- . 305 (Non-fatal) The daily rate (computed by dividing base annual salary rate by the number of days in the employment agreement) multiplied by the total number of days paid is not within \$100.00 of base creditable earnings for an employment type of full-time.  $\bullet$
- 4230 (Non-fatal) Member TRS contributions are not within \$4.70 of 9.40 percent of creditable earnings.  $\bullet$

**Edit Explanation:** 

After ensuring that employees with non-fatal errors have been reported correctly, an explanation should be provided for each non-fatal error.

#### **Sick Leave Certification**

- 852 Column 1 normal annual allotment is zero. <sup>0</sup>
- 853 Column 2 total days added is zero.  $\bullet$

**Edit Explanation:** 

After ensuring that employees with non-fatal errors have been reported correctly, an explanation should be provided for each non-fatal error.

Save with Errors

#### **Update Supplementary Report / Sick Leave Certification**

Supplementary Report - Employment Information Supplementary Report - Earnings Information for 2013-14 Supplementary Report - Earnings Information for 2014-15 **Sick Leave Certification** 

- Errors and edit codes will be displayed by sections.
- All fatal errors or edits (displayed in red) must be corrected.
- All non-fatal edits should be reviewed. Make corrections if needed. If the reported info is accurate, provide an edit explanation in the box for that section. Explanations must be provided for all non-fatal edit codes before the Supplementary Report and/or Sick Leave Certification can be submitted.
- Scroll down to the bottom of the screen and click Save again to check for new edits, or click Save with Errors to return to the employee list screen.

## Submit to TRS

• After all errors have been corrected and all edits have been addressed, scroll down to the bottom of the Update Supplementary Report / Sick Leave Certification screen and click on Submit to TRS.

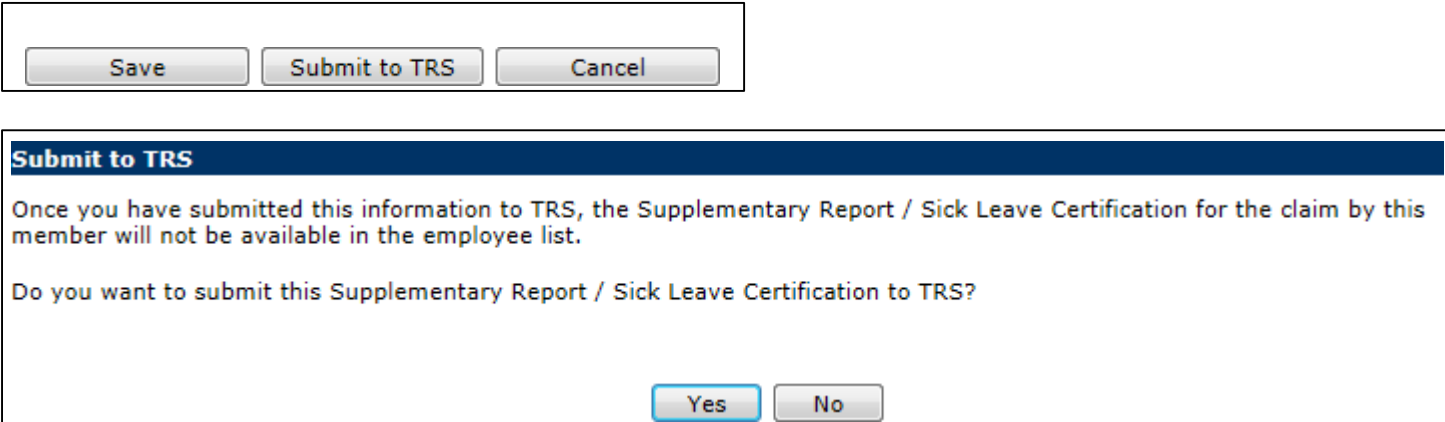

• The next screen asks you to confirm that you want to submit. Click Yes to send the Supplementary Report and/or Sick Leave Certification to TRS.

### Submit to TRS Successful!

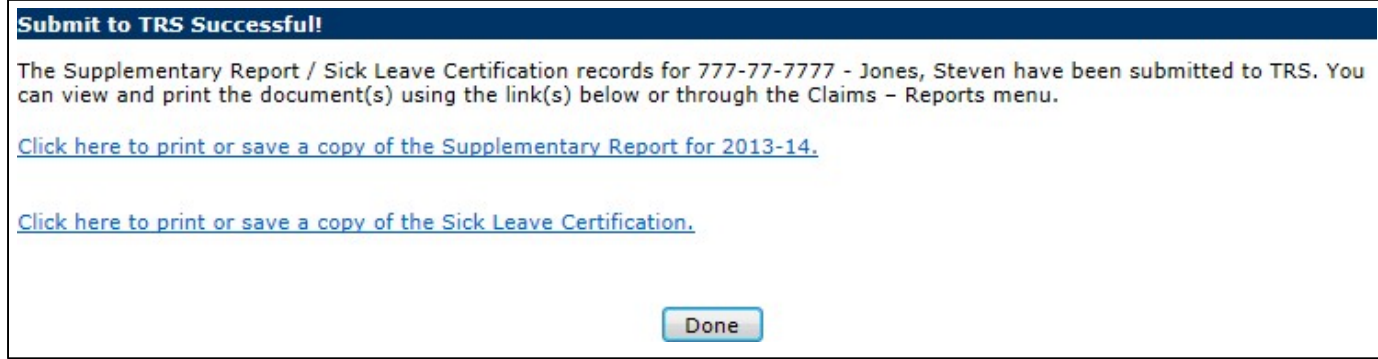

- This confirmation screen appears once the report has been properly submitted to TRS.
- This screen also provides a convenient opportunity to print out a paper copy of the member's Supplementary Report and/or Sick Leave Certification for your records.

### Revising a Supplementary Report

**Revise Submitted Supplementary Reports** 

Add Supplementary Report to list for revision.

No Supplementary Reports selected for revision.

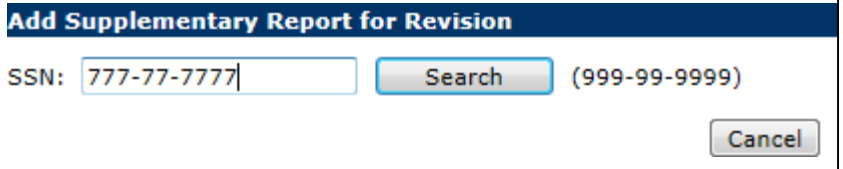

- If corrections need to be made after a Supplementary Report has already been submitted, click on Revise Submitted Supp Rpts in the Employer Access menu. Next, click on the Add Supplementary Report to list for revision link.
	- Enter the SSN and click on Search.

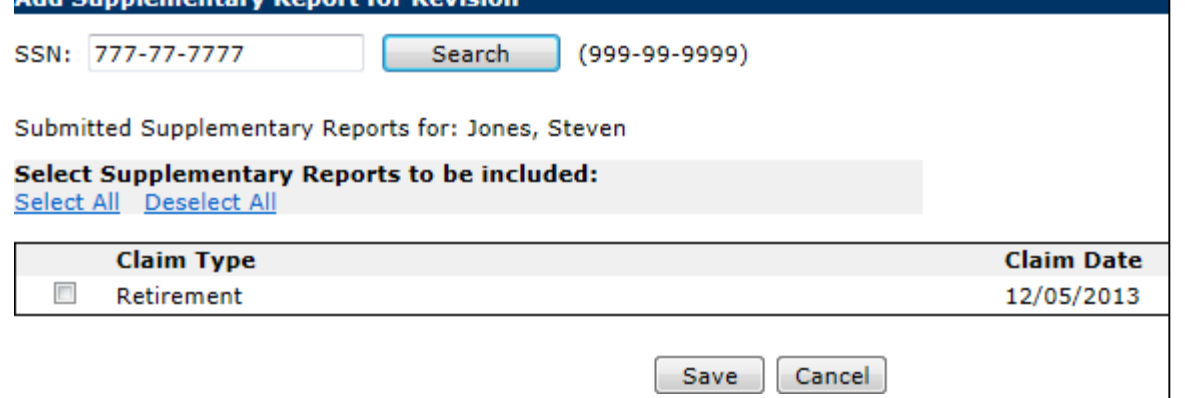

• Click on the box next to the Supplementary Report you need to correct. (In most cases, there will only be one choice.) Click on Save.

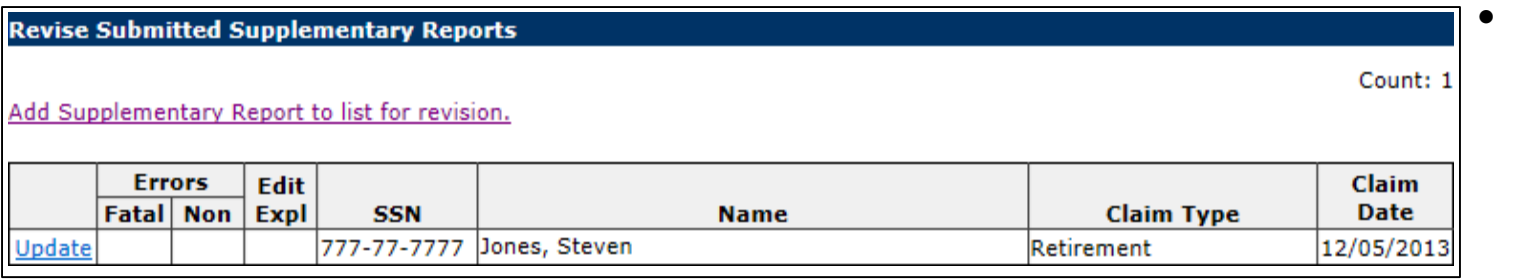

• Click the Update link for the person you need to correct.

#### Revising a Supplementary Report

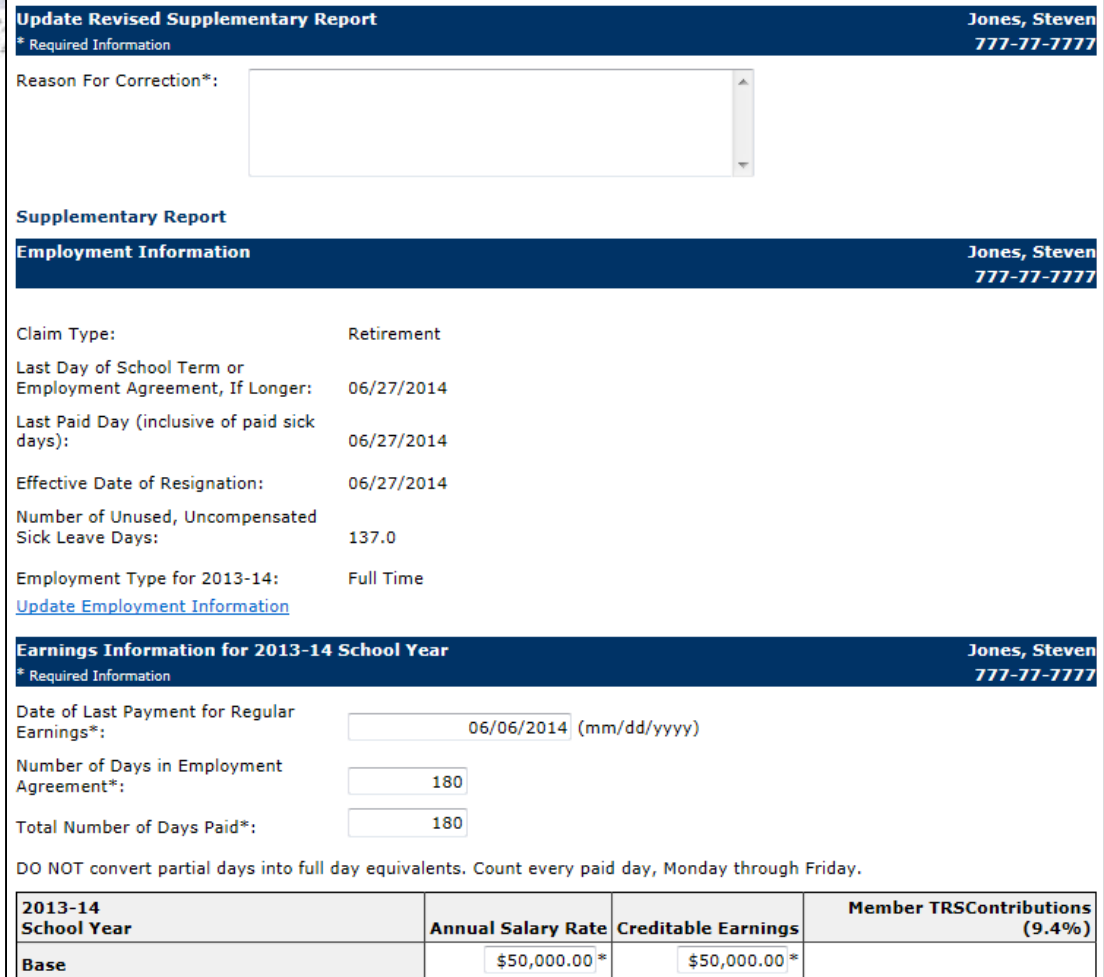

\$50,000.00

\$50,000.00

\$4,700.00

**Flexible Benefit Plan** 

Severance / Lump-sum \*\*

(coaching, driver's education, cheerleading

(bonus, sick leave, retirement incentive, etc.)

**Extra-duty** 

**Totals:** 

sponsor, etc.)

- The previously reported data will be displayed on the Update Revised Supplementary Report screen.
- Click in the Reason box and explain why the revision is being submitted.
- Correct the relevant fields.
- Scroll down and click Save to check for edit codes.
- Once all necessary corrections have been made, click Submit to TRS.
- If the Annual Report has already been processed for the year of the corrected Supplementary Report, you will not be able to enter corrections. Email TRS Employer Services for assistance in completing an Adjustments to Earnings form. Include in the email the name of the teacher to be corrected, last four digits of his/her SSN, corrected annual salary rate, creditable earnings, days paid, unused uncompensated sick leave days, and/or last paid day and the reason for the correction.

### Revising a Sick Leave Certification

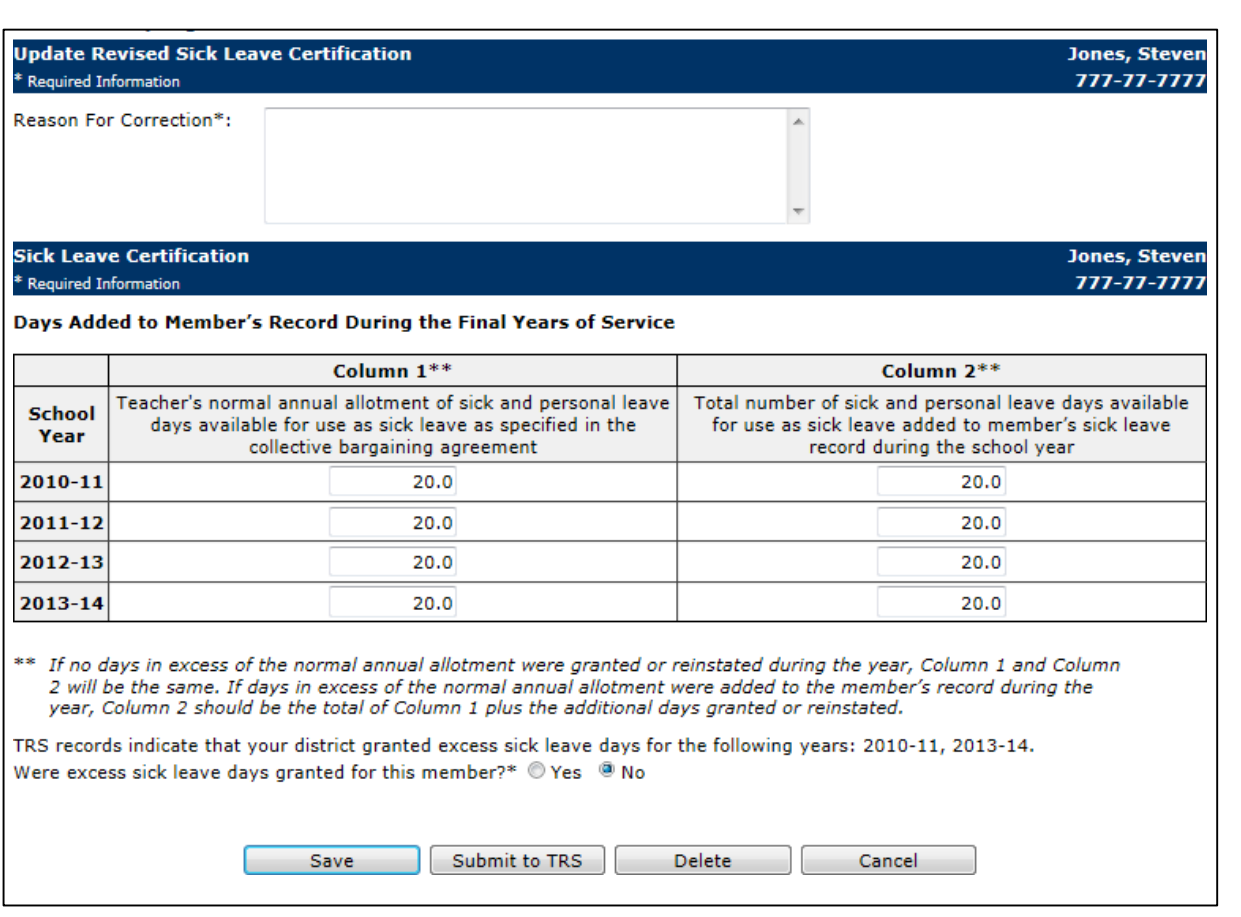

- Click on Revise Submitted SL Certs in the Employer Access menu.
- Follow the steps described for revising a Supplementary Report to add the member to the Revise Submitted Sick Leave Certification list.
- Make necessary corrections to the relevant field(s).
- Click Save to check for edits.
- Click Submit to TRS.

#### Printing a Report

**Sick Leave Certifications** 

**Reports** 

**Supplementary Reports** 

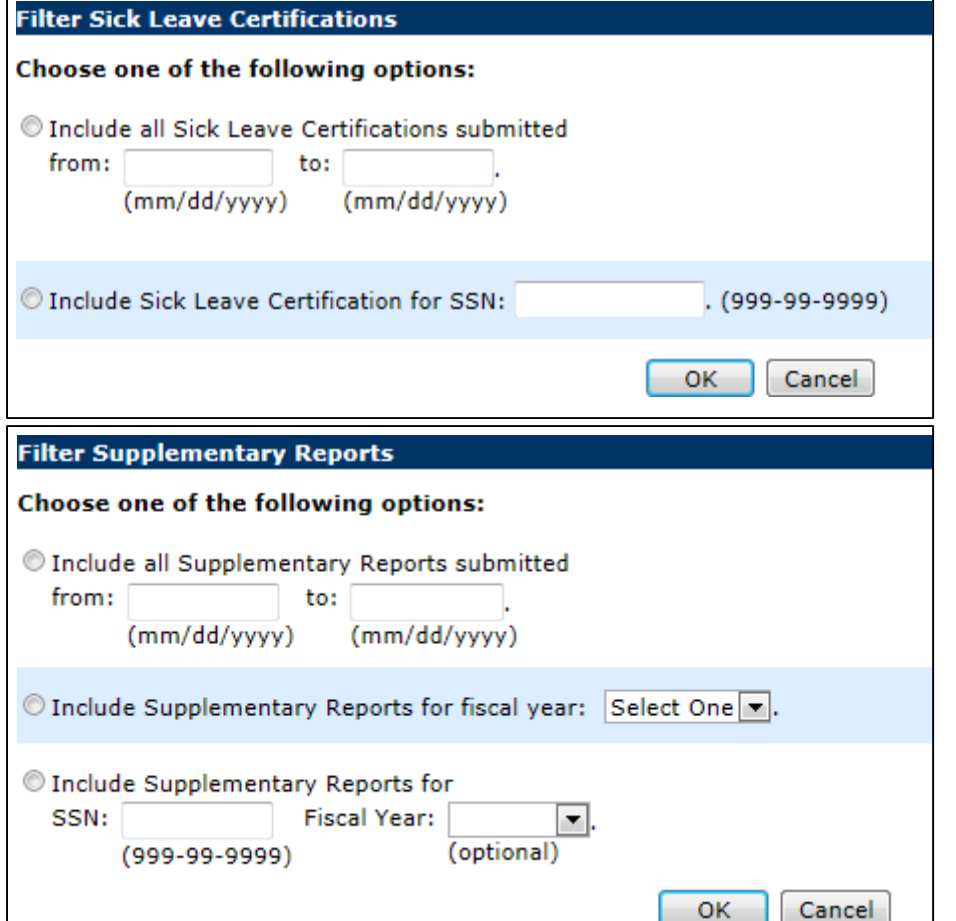

- Clicking on the Reports menu item brings up these links.
	- If you click on the Sick Leave Certification link, this filter screen comes up. It gives the option to print Sick Leave Certifications that were submitted during a specific date range, or to print the form for one specific person. Click in the circle to select the option you want, then enter the date range or SSN. To print a "blank" form for someone currently in your list, choose the SSN option.
	- If you click on the Supplementary Reports link, this filter screen gives the option to print reports submitted during a specific date range, reports for a specific school year, or for a specific individual. Click in the circle to select the option you want, then enter the date range, year or SSN. To print a "blank" form for someone currently in your list, choose the SSN option.

### Additional Notes

- TRS will send a reminder email if a Revised Supplementary Report or Revised Sick Leave Certification was started by the employer more than 30 days ago but was not submitted.
- If more than 60 days have elapsed since the Revised Supplementary Report or Revised Sick Leave Certification was started and it has not been submitted, the Revised Supplementary Report or Sick Leave Certification will be deleted. TRS will send an email notification.
- If TRS makes changes to the member's claim information which affect the years listed on the Supplementary Report or Sick Leave Certification you will receive an email notification.
- If TRS deletes a Supplementary Report or Sick Leave Certification for a member currently in your list, you will receive an email notification.
- The TRS Employer Services staff is available to answer any questions you may have about using the online system or completing Supplementary Reports and Sick Leave Certifications. You can contact us by calling (888) 678-3675, option 1 for assistance or email employers@trsil.org.